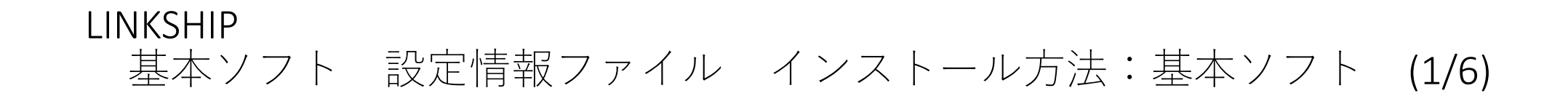

1.弊社HP(https://cocores.co.jp/linkship-dl.html)よりLINKSHIP基本ソフトを ダウンロードします。ZIPファイルを解凍します。

## 1-1.LINKSHIP基本ソフトウェア【各種共通】

LINKSHIP 基本ソフトウエア【各機種共通】

各種計測器に、設定値管理・計測機能を提供する基本ソフトです。

<u> すでにお持ちの場合は、1-1のダウンロードは必要はございません</u>

□ LINKSHIP 基本ソフト

.zip形式

1-1.のダウンロード後に、下記2-1.「機種別設定情報ファイル」をダウンロードしてください。

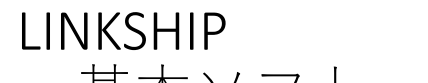

基本ソフト 設定情報ファイル インストール方法:基本ソフト (2/6)

2. ダウンロードしたファイルをダブルクリックし、セキュリティの警 告が表示される場合、「実行」を押します。

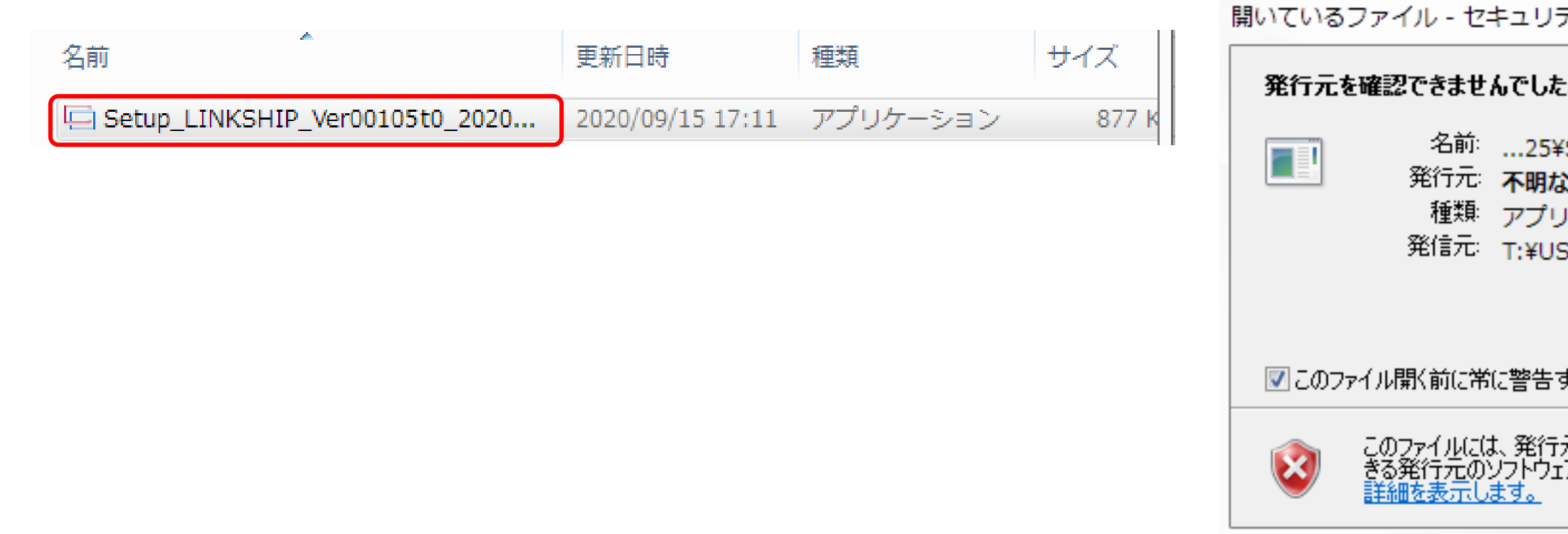

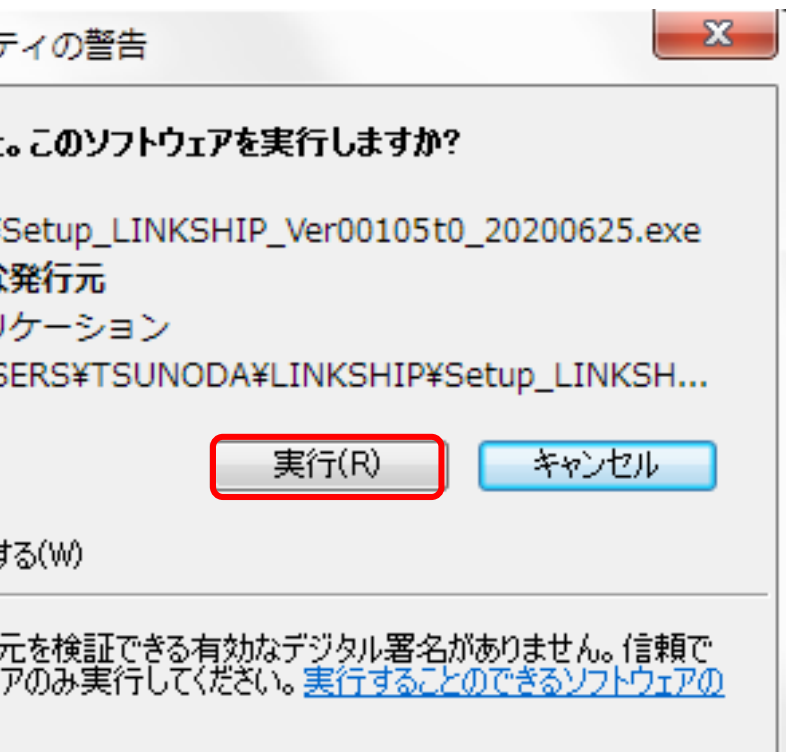

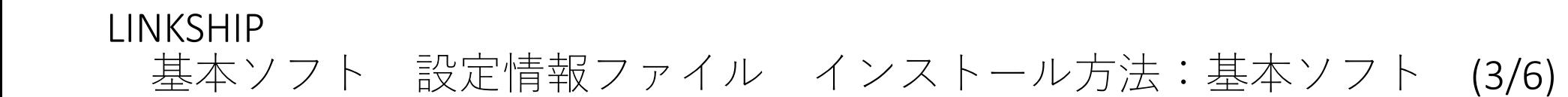

3. セットアップに使用する言語の選択画面が表示されます。 日本語で問題なければそのまま「OK」を押します。

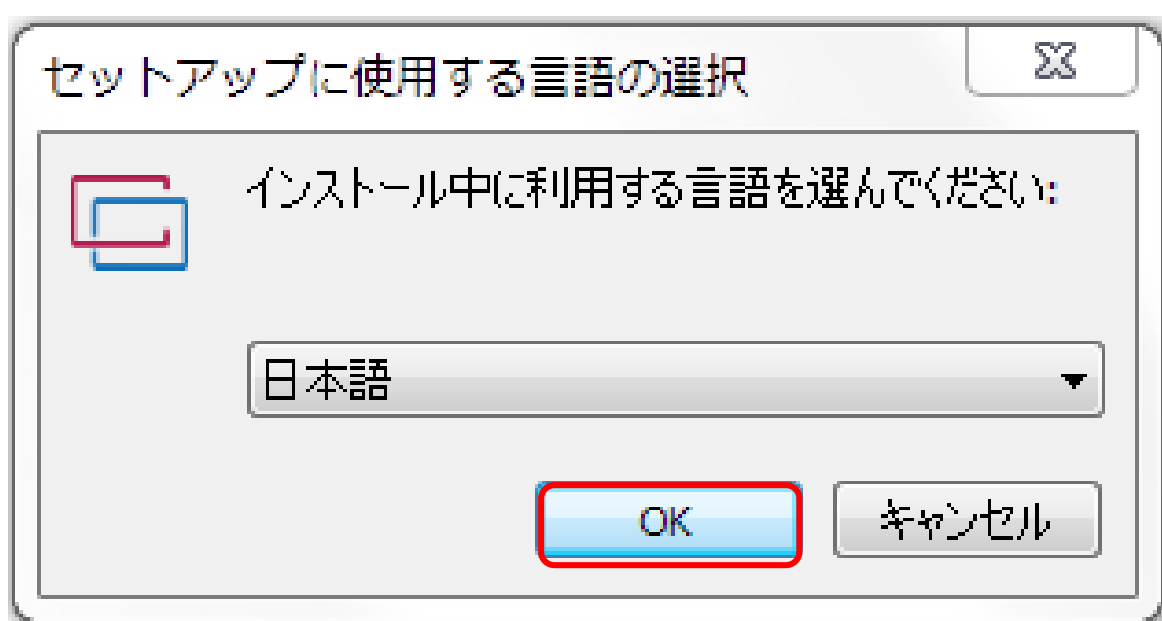

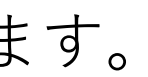

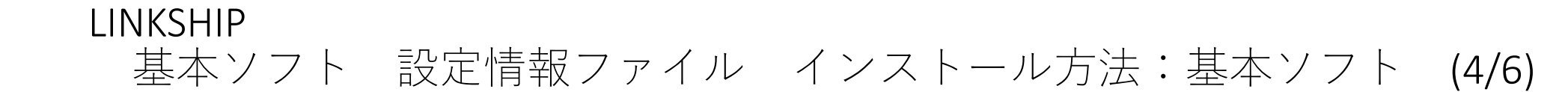

## 4.追加タスクの選択画面が表示されます。 デスクトップにアイコンを作成するか選択し、「次へ」を押します。

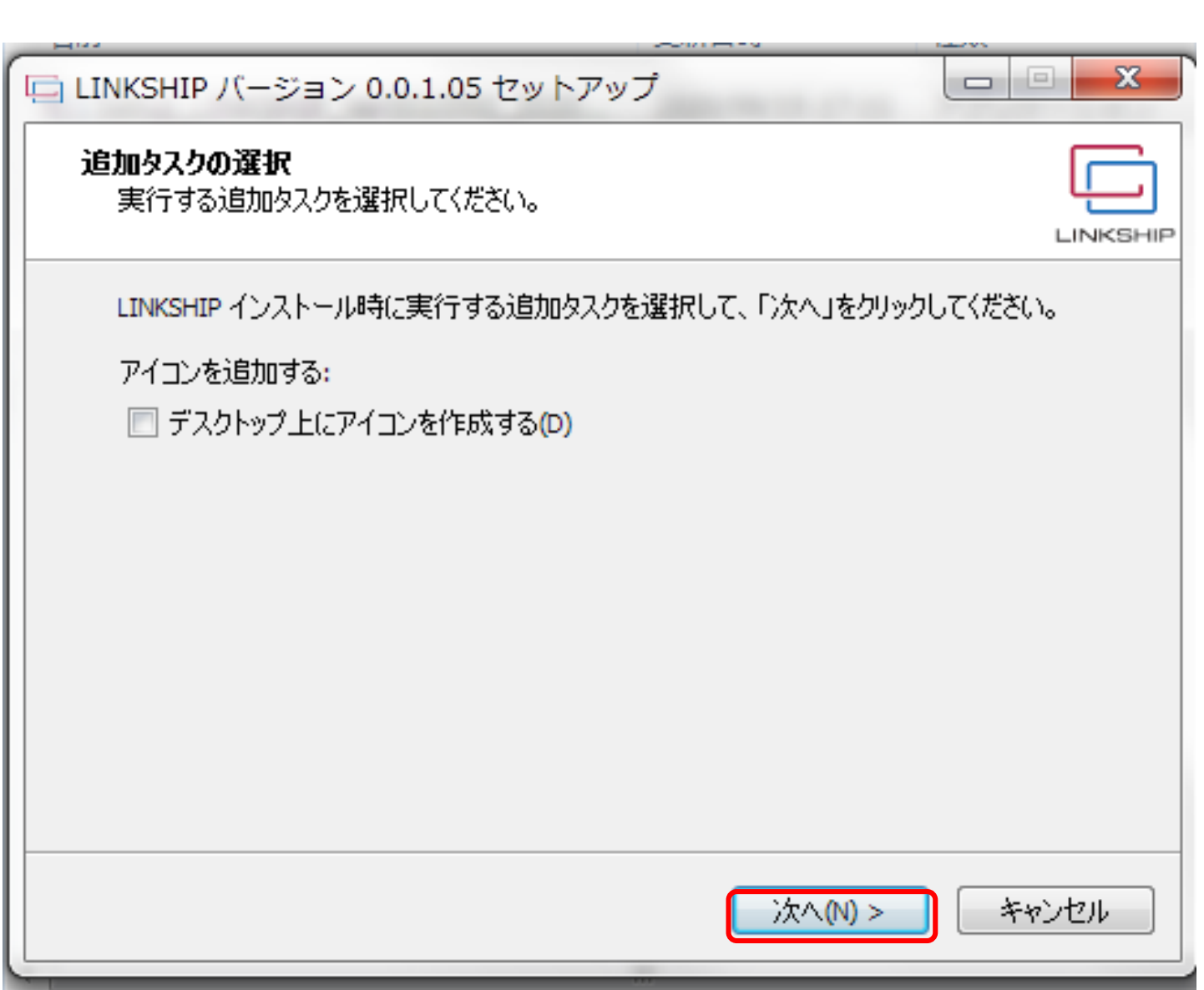

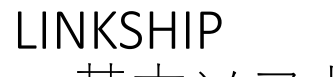

基本ソフト 設定情報ファイル インストール方法:基本ソフト (5/6)

5. インストール準備完了の画面が表示されます。 「インストール」を押し、インストールを開始します。

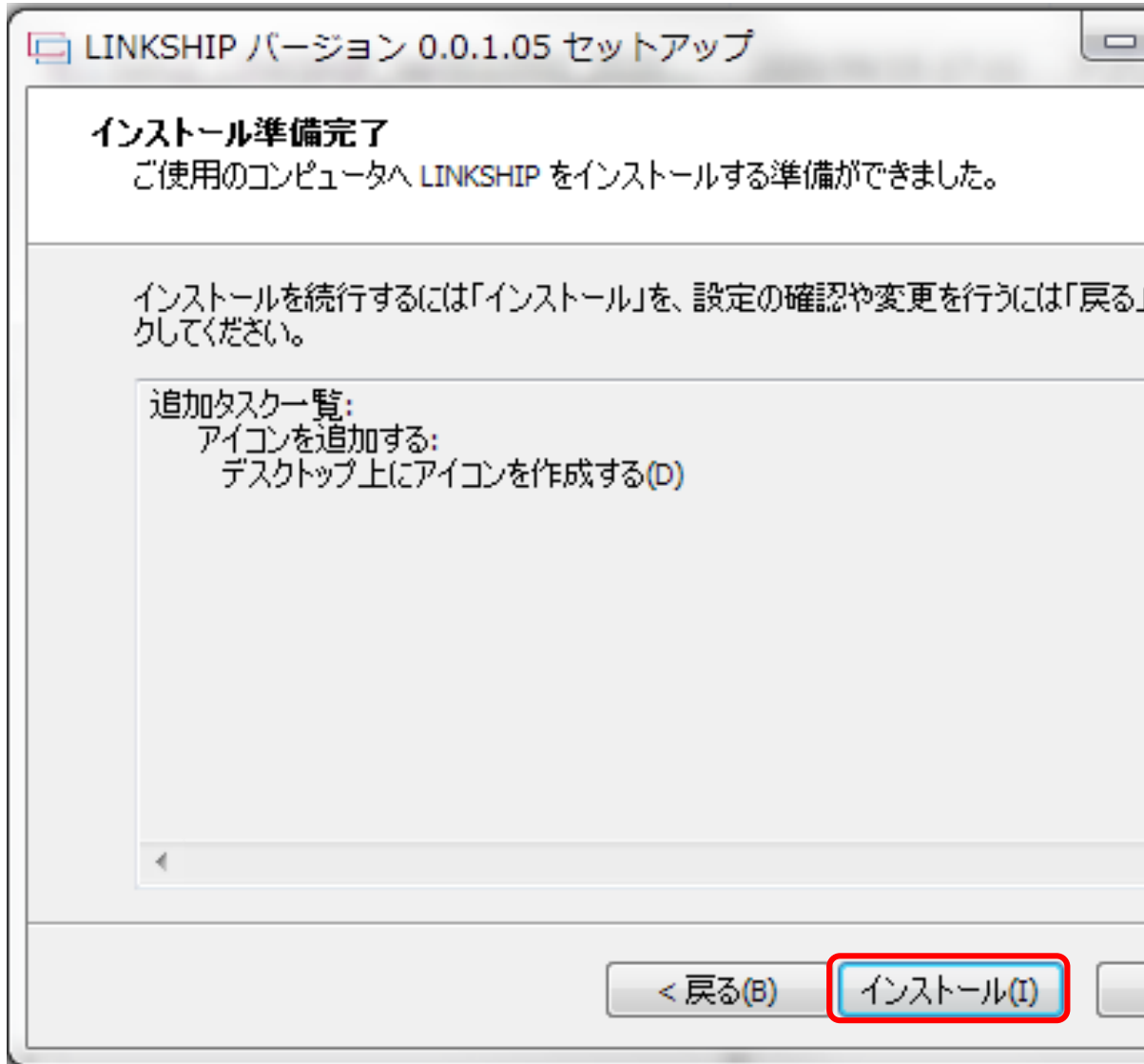

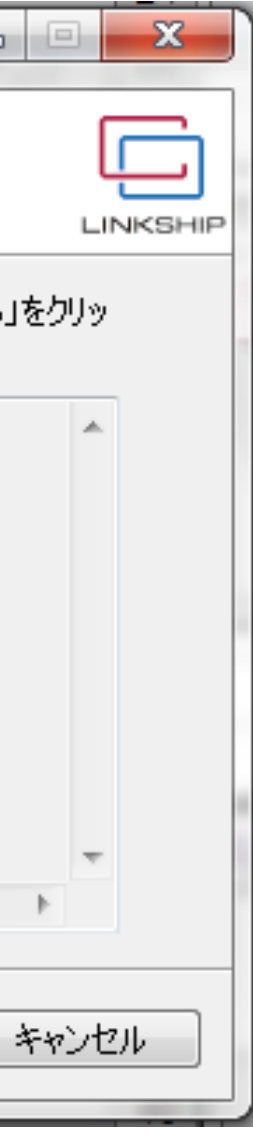

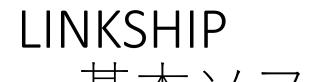

基本ソフト 設定情報ファイル インストール方法:基本ソフト (6/6)

6. インストールが完了すると完了画面が表示されますので、「完了」を押します。 スタートメニューにLINKSHIPが登録されます。ショートカットの作成を選択した場合、 デスクトップにショートカットボタンが作成されます。 続けて設定情報ファイルのインストールを行ってください。

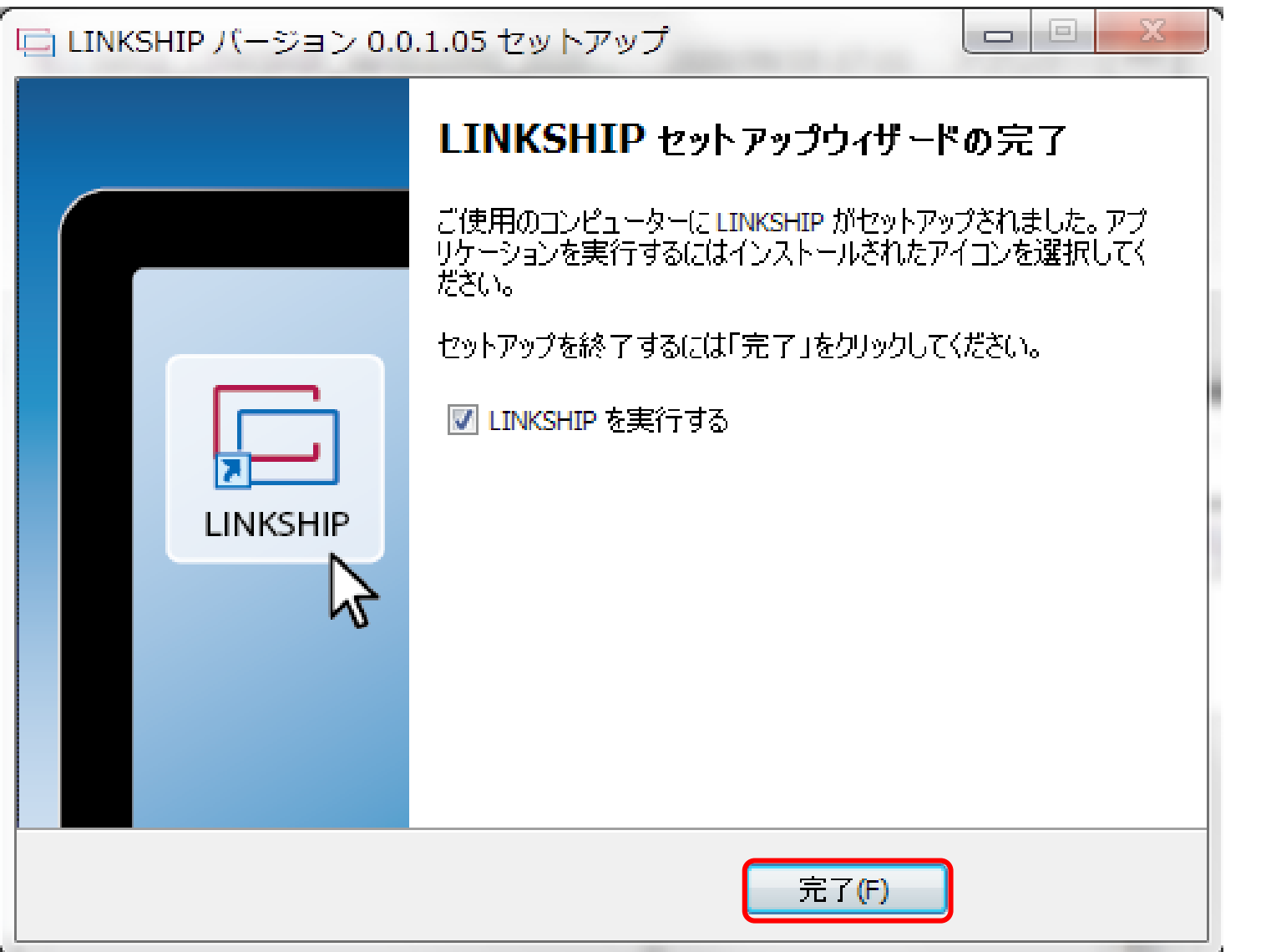

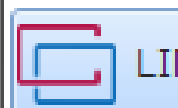

## NKSHIP.

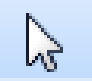

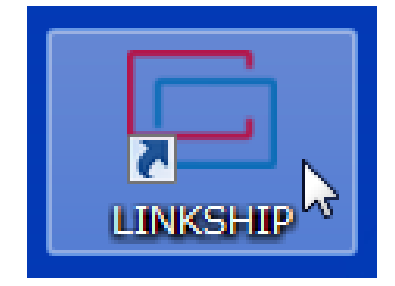

1.弊社HP(https://cocores.co.jp/linkship-dl.html)より設定情報ファイルを ダウンロードします。ZIPファイルを解凍します。

## LINKSHIPダウンロード一覧

HOME > ソフトウェアダウンロード > LINKSHIPダ

### 使用許諾

ダウンロード

LINKSHIP基本ソフト

ランタイム(ロガー・グラフソフト用)

CNT-4921/4931

**FUV-16** 

HT/HTL

HT-2401R/HTL-2401R

**KAZ-738** 

KAZ-740P

PSA/PSAL

PSV/PSVL

**RR/RRL** 

SPD/SPDL

TDP-4921/4931

**TQ/TQL** 

# **PSA/PSAL**

PSA/PSAL用設定情報ファイル

※各種共通のLINKSHIP基

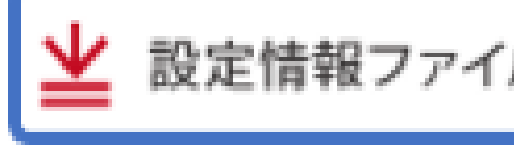

$$
\mathbf{E} = \mathbf{E} \mathbf{E}
$$

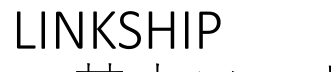

2. ダウンロードしたファイルをダブルクリックし、セキュリティの警 告が表示される場合、「実行」を押します。

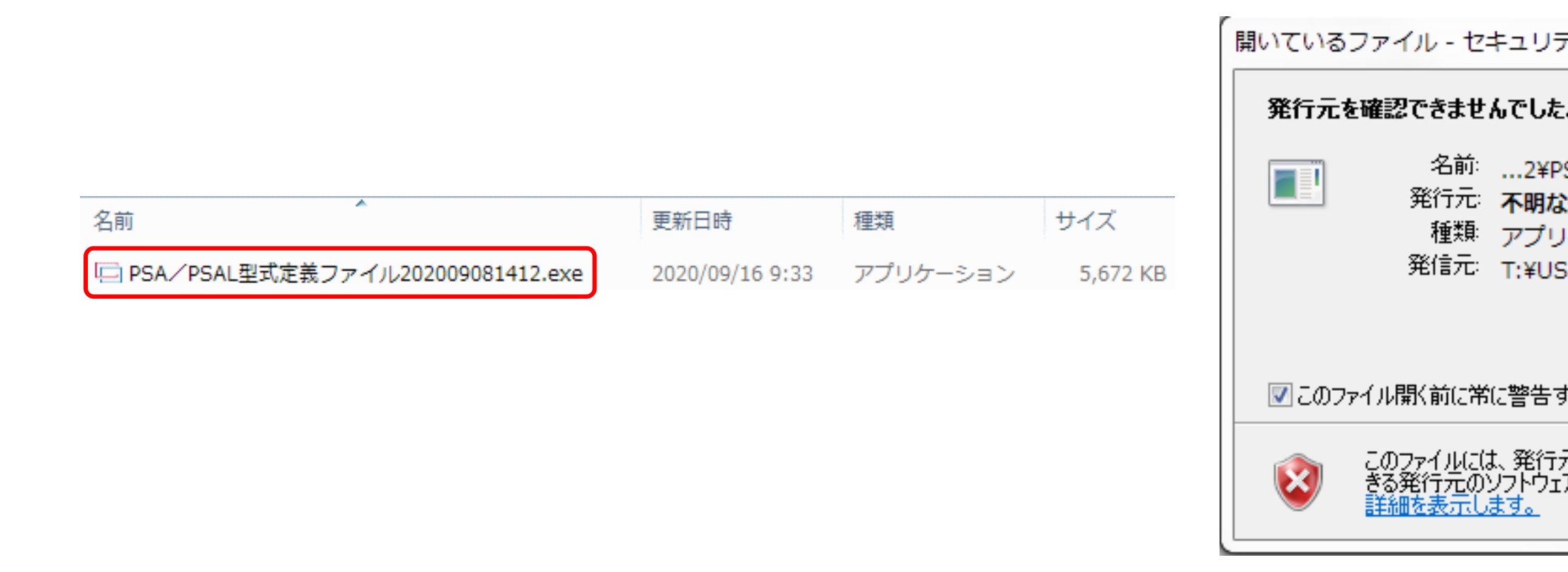

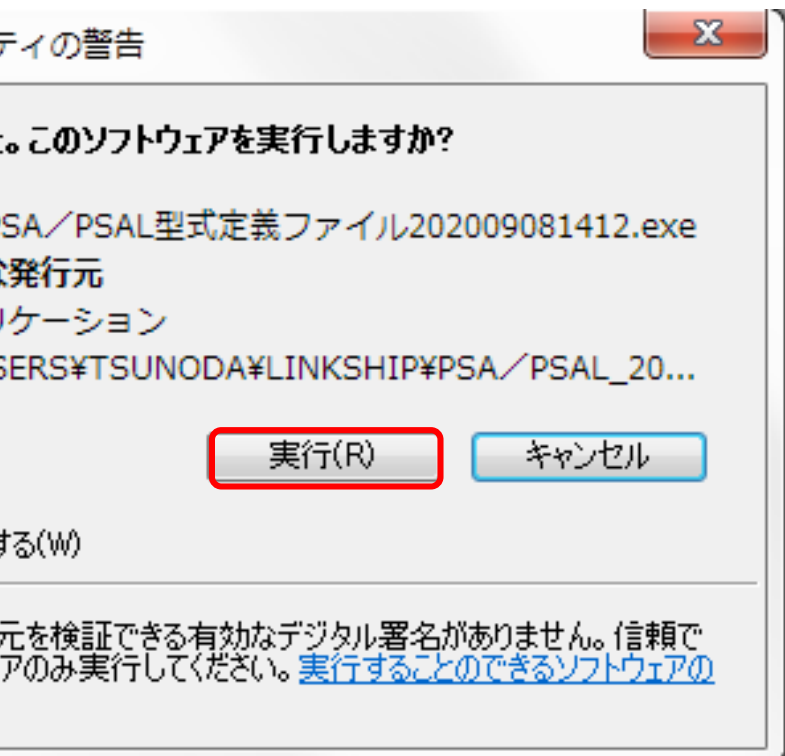

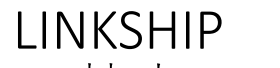

基本ソフト 設定情報ファイル インストール方法:設定情報ファイル(例:PSAを使用する場合) (3/6)

3. セットアップに使用する言語の選択画面が表示されます。 日本語で問題なければそのまま「OK」を押します。

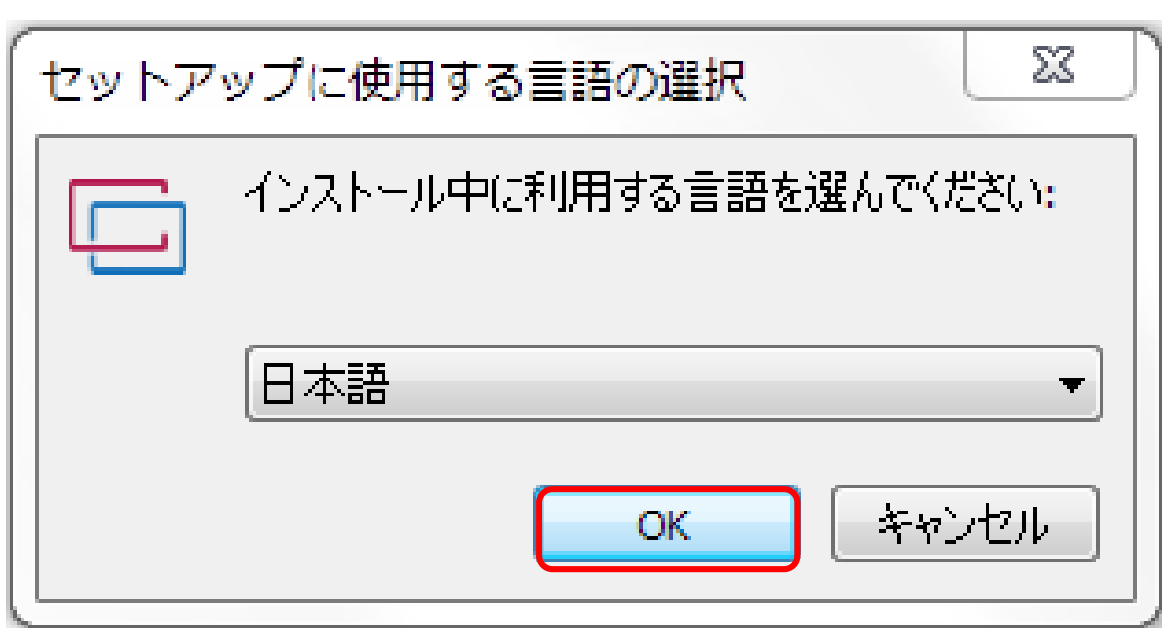

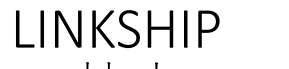

4.インストール準備完了の画面が表示されます。 「インストール」を押し、インストールを開始します。

L PSA / PSAL型式定義ファイル バージョン 0.0.0.01 セットアップ L

### インストール準備完了

ご使用のコンピュータへ PSA/PSAL型式定義ファイル をインストールする準備がで ました。

インストールを続行するには「インストール」をクリックしてください。

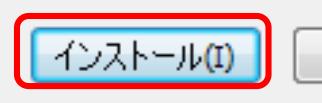

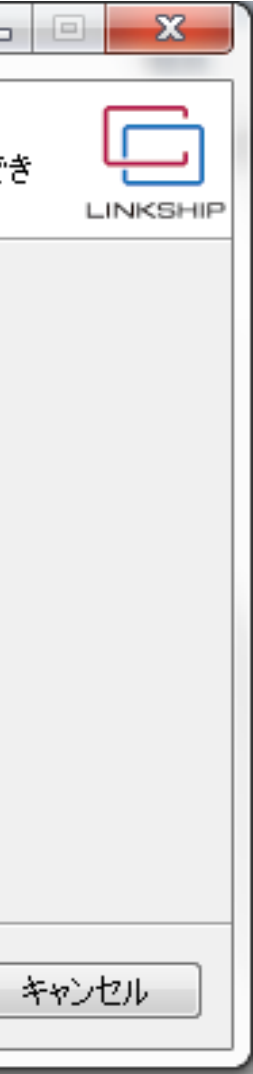

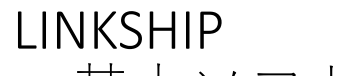

6.インストールが完了すると完了画面が表示されます。 「完了」を押します。

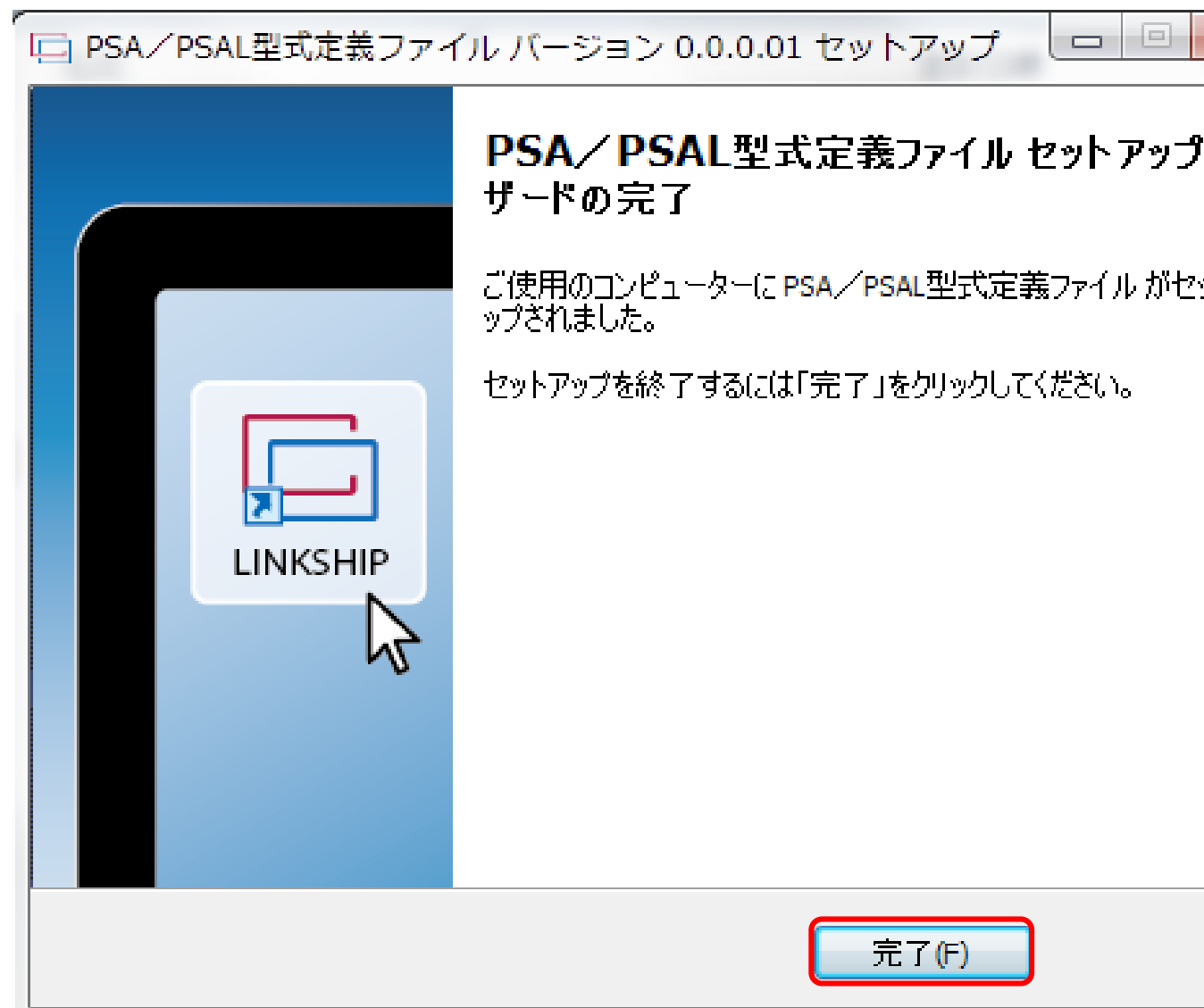

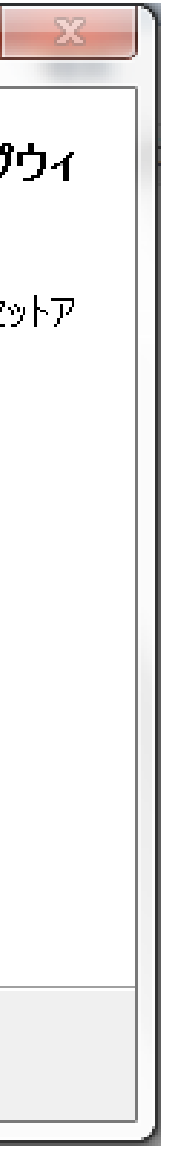

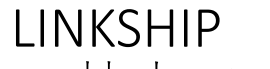

G

基本ソフト 設定情報ファイル インストール方法:設定情報ファイル(例:PSAを使用する場合) (6/6)

6.インストール完了後、メニューバーまたはショートカットボタンよりLINKSHIPを 起動すると、下記の画面が表示されます。 「1)接続する機器を選択してください」には、インストールした設定情報ファイ ルの機器が並びます。

**LINKSHIP** 

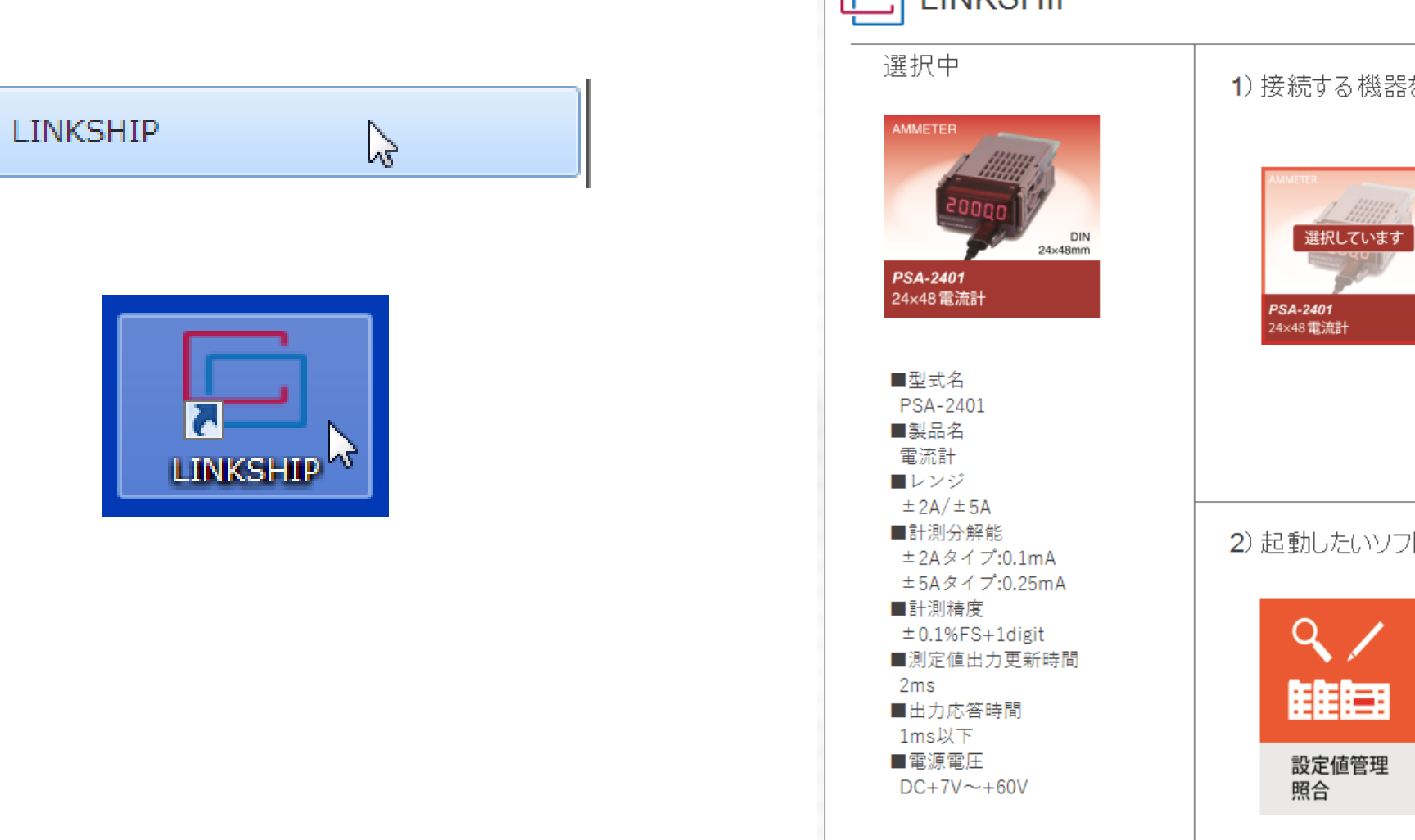

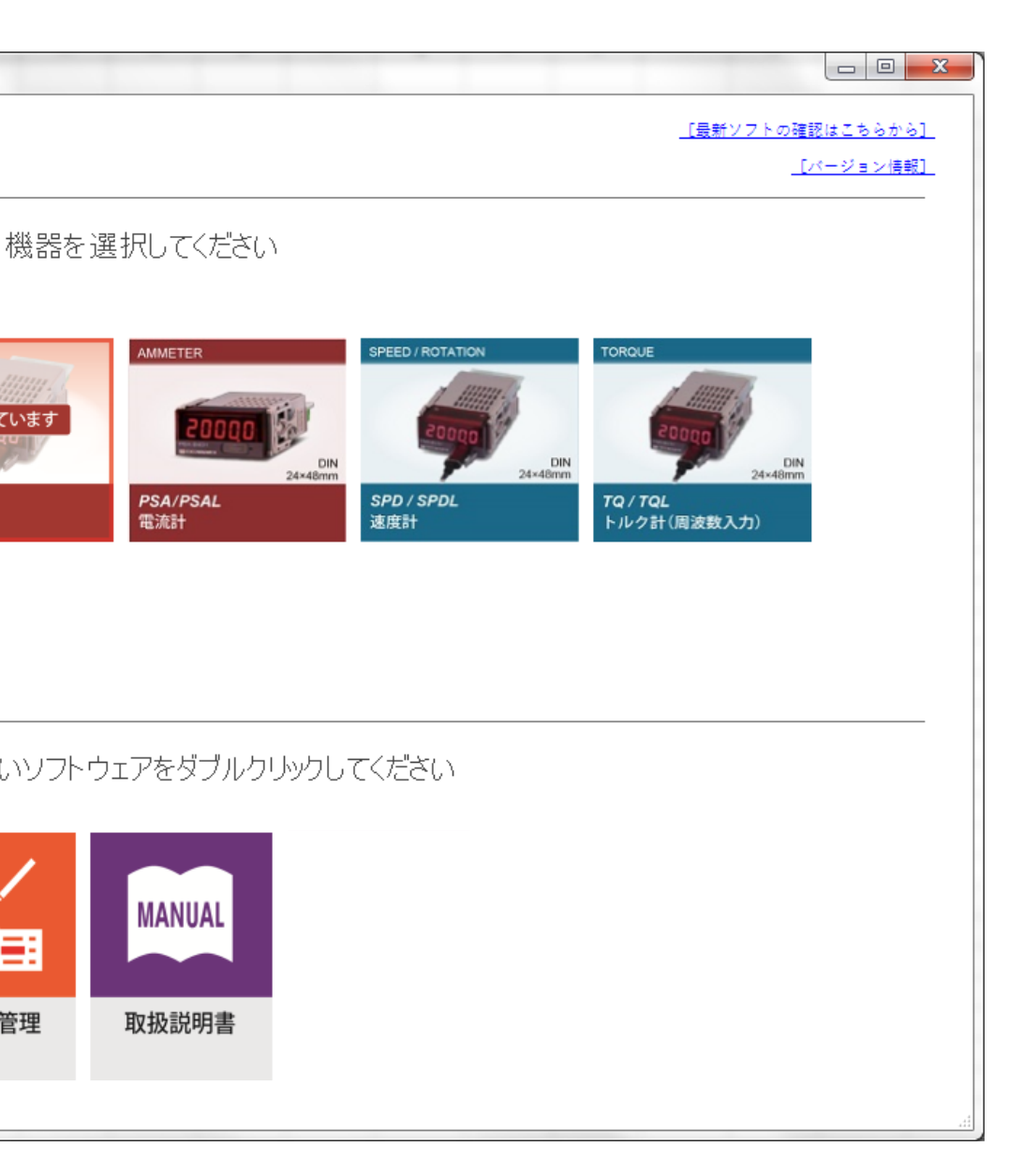